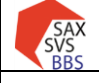

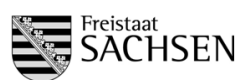

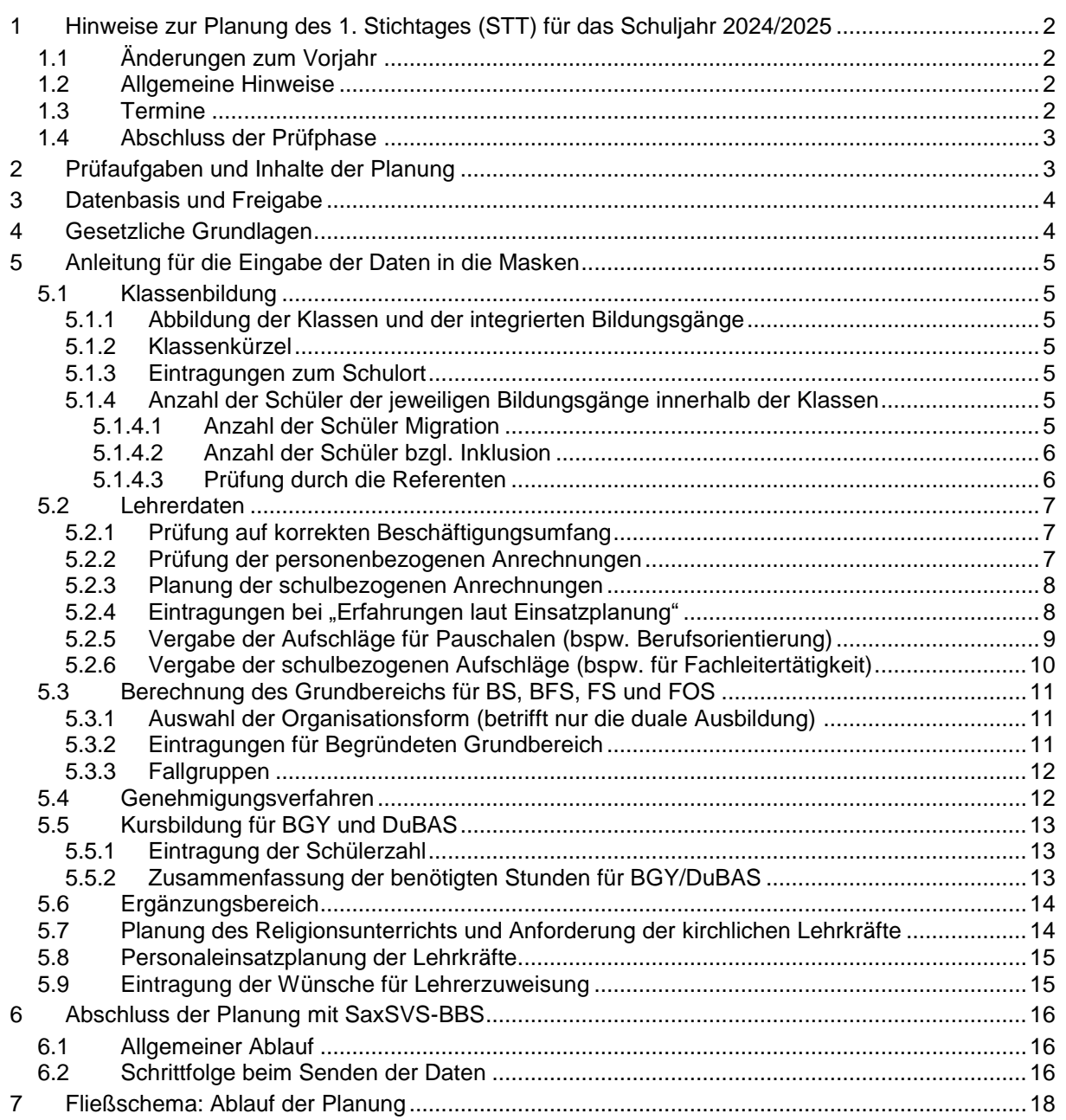

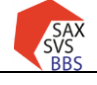

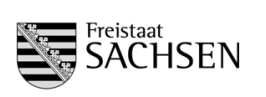

# **1 Hinweise zur Planung des 1. Stichtages (STT) für das Schuljahr 2024/2025**

# <span id="page-1-1"></span><span id="page-1-0"></span>**1.1 Änderungen zum Vorjahr**

- Anpassung der GB-Berechnung: FS außer Sozialwesen (AJ4) und PTA (AJ2)
- Für die Planung des 1. STT muss das Schuljahr 2024/25 im Schulmodul eingestellt werden.

# <span id="page-1-2"></span>**1.2 Allgemeine Hinweise**

- 1. STT = Berichterstattung und Bedarfsnachweise für das in der Planung befindlichen SJ 2024/2025
- Die Anzahl der Vorbereitungsklassen (VK) stimmt der Schulleiter mit dem Referenten ab. Pro VK werden 2 Std. für den Betreuungslehrer Migranten (Bereich: sbA) berechnet.
- Fallgruppen in der Klassenbildung und der "Begründete Grundbereich" werden in der GBberechnung berücksichtigt, wenn sie begründet und durch den Schulreferenten genehmigt wurden. Genehmigungen sind nur möglich, wenn eine Begründung ausgewählt/eingetragen ist (gilt auch für BGY und DuBaS).
- Die Berechnung des Ergänzungsbereichs (EB) erfolgt auf der Basis der prognostisch angelegten Gesamtschülerzahl/Klassenzahl automatisch.
- Schulbezogene Besonderheiten müssen durch den Referenten in der Planungsbestätigung im Aufsichtsmodul eingetragen werden.
- Für die Bedarfsberechnung der schulbezogenen Anrechnungen (sbA) wird der theoretisch berechnete Wert herangezogen.
- Freistellungen (Stunden) für den ÖPR sind von der Schule zu planen und müssen der Person zugewiesen werden.
- Im Personaleinsatz müssen nicht geplant werden:
	- o Stundenzuweisung für inklusive Unterrichtung und DAZ-3
	- o Stundenzuweisung für den EB

### **Achtung:**

*Jede Änderung im Schulmodul, egal ob durch Schule oder Schulaufsicht, erfordert ein erneutes Übertragen der Daten (Senden auf den 1. STT). Die Abarbeitung ist auf der letzten Seite dargestellt.*

### <span id="page-1-3"></span>**1.3 Termine**

• seit 15.01.2024  $\rightarrow$  Senden auf 1. Stichtag möglich bis 01.03.2024  $\rightarrow$  Senden der Daten auf 1. Stichtag (technische Prüfung, Inhalt ist nur ein Bearbeitungsstand) bis 08.03.2024 Eintragungen der Aufschläge und Pauschalen durch die Referenten (2. Beratungslehrer, Außenstelle, Mentorentätigkeit, Fachleitertätigkeit, Berufsorientierung, Schulfremdenprüfung, Kooperationsverbünde) **14.03.2024 → 1. Stichtag: Senden der Prognosedaten laut VwV Schuljahresablauf** (einschließlich Fallgruppen für zusätzlichen Bedarf) 14.03. – 22.03.2024  $\rightarrow$  Eintragungen in die LPDK durch Personal-SB nur in Absprache mit dem Fachreferat • ab 15.03.2024  $\rightarrow$  Prüfphase und Bestätigung der Planung durch die Schulreferenten Achtung: Das Einfrieren darf erst einen Tag nach dem letzten Senden erfolgen! 25.03.2024  $\rightarrow$  Abkoppeln der LPDK 26.03.2024 Abschluss der Kontrollphase an den Standorten des LaSuB 27.03.2024  $\rightarrow$  Fertigmeldung der Standorte an das SMK 02.04.2024  $\rightarrow$  Öffnen der Schnittstelle von LPDK ab 02.04.2024 Senden der Anmeldestände laut Aufforderung Fachreferat/SMK

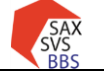

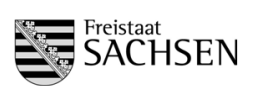

Handreichung 1. Stichtag Schuljahr 2024/2025

### <span id="page-2-0"></span>**1.4 Abschluss der Prüfphase**

#### **Bearbeitung durch: LaSuB**

Nach erfolgreicher Prüfphase muss die Schule vom Referenten "eingefroren" werden. Dazu wird im Bereich Schule der Punkt "Prüfbericht/Planungsbestätigung" aufgerufen.

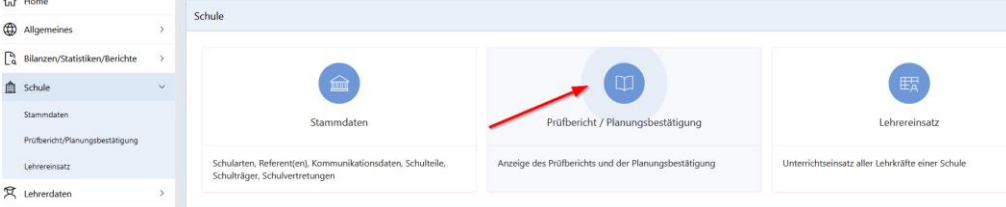

Im Bemerkungsfeld werden evtl. planungstechnische Besonderheiten eingetragen. Die Planungsbestätigung kann der Schule als Dokument zugeschickt werden.

Prüfung LaSuB

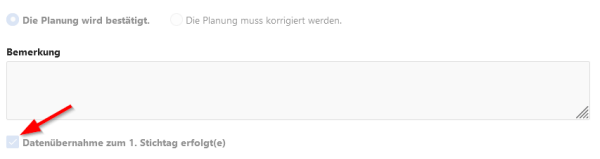

### <span id="page-2-1"></span>**2 Prüfaufgaben und Inhalte der Planung**

- 1. Klassenbildung
	- Abbildung der Klassen und integrierten Bildungsgänge
	- Klassenbezeichnungen
	- Eintragungen zum Schulort
	- Anzahl der Schüler der jeweiligen Bildungsgänge innerhalb der Klassen
	- Anzahl der Schüler bzgl. Inklusive Unterrichtung und DAZ-3

### 2. Lehrerdaten

- Prüfung auf korrekten Beschäftigungsumfang
- Prüfung der personenbezogenen Anrechnungen
- Planung der schulbezogenen Anrechnungen in Abstimmung mit dem Fachreferat
- Planung der Stunden für den ÖPR
- Eintragungen bei "Erfahrungen laut Einsatzplanung"
- Vergabe der Aufschläge für Pauschalen (Berufsorientierung, Schulfremdenprüfung) durch Schulreferenten
- Vergabe der Aufschläge für schulbezogene Aufschläge (bspw. für Mentorentätigkeit) durch den **Schulreferenten**
- Kontrolle, ob LK bereits ohne Einsatzplanung im Unterricht überbucht sind
- 3. Berechnung des Grundbereichs für BS, BFS, FS und FOS
	- Auswahl der Organisationsform
	- Eintragungen für den Begründeten Grundbereich
	- Eintragungen der Fallgruppen und Genehmigung durch den Schulreferenten
- 4. Kursbildung für BGY und DuBAS
	- Eintragung der Schülerzahl
	- Eintragungen für zusätzliche Klassen/Gruppen und zusätzliche Stunden für Teilung einschließlich Genehmigung durch den Schulreferenten
- 5. Ergänzungsbereich
	- Eintragungen zur Nutzung des EB
- 6. Planung des Religionsunterrichts und Anforderung der kirchlichen Lehrkräfte, evtl. nach Absprache mit Schulaufsicht Planung aller Lehrkräfte
- 7. Eintragung der Wünsche für Lehrerzuweisung

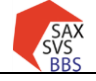

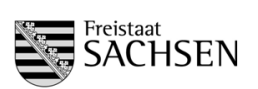

#### <span id="page-3-0"></span>**3 Datenbasis und Freigabe**

Grundlage für den 1. Stichtag sind die gespeicherten Prognosedaten in SaxSVS-BBS. Grundlage für die Generierung der Klassenbildungsmasken für das Folgeschuljahr (2024/2025) sind die Schülerdaten des 2. STT des aktuellen Schuljahres.

Für die Planung reicht die Gesamtschülerzahl der Klasse, es muss **nicht** nach Geschlecht unterschieden werden.

#### **Achtung:**

Bei allen Masken mit Auswahl der Datenbasis muss "Prognose-/Statistikwerte" eingestellt sein.

Für die Fallgruppengenehmigung bei der Grundbereichsberechnung durch den Referenten muss durch die Schule beim Bearbeitungszustand ausgewählt werden, dass die Schulaufsicht Zugriff auf die Daten hat (in der Klammer muss **"für Schulaufsicht zur Prüfung freigegeben"** stehen).

### <span id="page-3-1"></span>**4 Gesetzliche Grundlagen**

Grundlage für die Planung sind folgende Gesetze und Vorschriften:

- Sächsisches Schulgesetz <https://www.revosax.sachsen.de/vorschrift/4192>
- Verordnung des Sächsischen Staatsministeriums für Kultusüber die Bildung von Klassen, Kursen und Gruppen <https://www.revosax.sachsen.de/vorschrift/17344-Saechsische-Klassenbildungsverordnung>
- Arbeitszeitverordnung für Lehrkräfte einschl. Seiteneinsteiger <https://www.revosax.sachsen.de/vorschrift/17345-Saechsische-Lehrkraefte-Arbeitszeitverordnung>
- Lehramtsprüfungsordnung II <https://www.revosax.sachsen.de/vorschrift/16805-Lehramtspruefungsordnung-II->
- VwV Bedarf und Schuljahresablauf <https://www.revosax.sachsen.de/vorschrift/19963>
- Sächsische Konzeption zur Integration von Migranten <https://www.revosax.sachsen.de/vorschrift/9651-Konzeption-zur-Integration-von-Migranten>
- Stundentafeln der BBS <https://www.revosax.sachsen.de/vorschrift/17348>

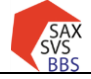

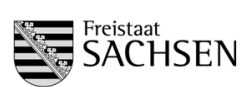

Handreichung 1. Stichtag Schuljahr 2024/2025

### <span id="page-4-0"></span>**5 Anleitung für die Eingabe der Daten in die Masken**

### <span id="page-4-1"></span>**5.1 Klassenbildung**

**Eingabe durch: Schule Kontrolle durch: LaSuB**

**Wichtig:** Zum 1. STT dürfen nie die Schülerzahlen aus den Schülerdaten in die Prognose übernommen werden (Button "aktuelle Schülerwerte" aus der Detailmaske der Klassenbildung oder Button "Übernahme der aktuellen Schülerwerte in Prognose-/Statistikwerte" in der Hauptmaske der Klassenbildung), da damit die Werte alle auf 0 gesetzt werden (Grund: im SJ 2024/2025 sind zum jetzigen Zeitpunkt noch keine Schüler in den Klassen).

### <span id="page-4-2"></span>5.1.1 Abbildung der Klassen und der integrierten Bildungsgänge

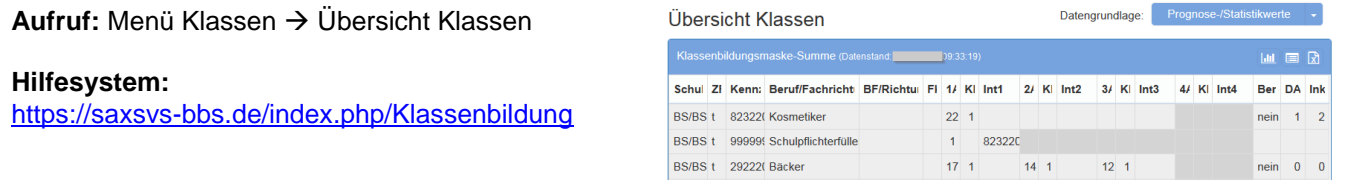

### <span id="page-4-3"></span>5.1.2 Klassenkürzel

**Aufruf:** Menü Klassen → Übersicht Klassen  $\rightarrow$  auf die Anzahl der Klassen klicken  $\rightarrow$  Klassenkürzel eintragen

#### Übersicht Klassen

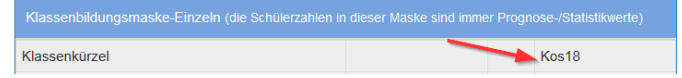

#### **Hilfesystem:**

[https://saxsvs-bbs.de/index.php/Klassenbildung#Eingabe\\_der\\_Prognosedaten](http://saxsvs-bbs.de/index.php/Klassenbildung#Eingabe_der_Prognosedaten) Übersicht Klassen

#### <span id="page-4-4"></span>5.1.3 Eintragungen zum Schulort

- **Aufruf:** Menü Klassen → Übersicht Klassen
	- $\rightarrow$  auf die Anzahl der Klassen klicken
		- $\rightarrow$  Schulort eintragen

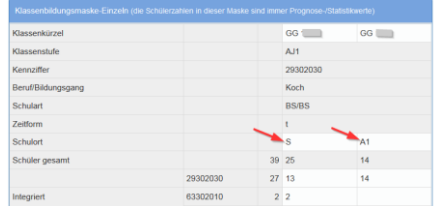

#### **Hilfesystem:**

[https://saxsvs-bbs.de/index.php/Klassenbildung#Eingabe\\_der\\_Prognosedaten](http://saxsvs-bbs.de/index.php/Klassenbildung#Eingabe_der_Prognosedaten)

<span id="page-4-5"></span>Die Zuordnung des Kürzels vom Schulort zu der Adresse ist im Menüpunkt Schule/Schuldaten aufgelistet.

#### <span id="page-4-6"></span>5.1.4 Anzahl der Schüler der jeweiligen Bildungsgänge innerhalb der Klassen

#### 5.1.4.1 Anzahl der Schüler Migration

**Aufruf:** Menü Klassen → Übersicht Klassen  $\rightarrow$  auf die Anzahl der Klassen klicken  $\rightarrow$  Schülerzahl eintragen

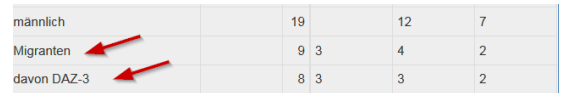

#### **Hilfesystem:**

[https://saxsvs-bbs.de/index.php/Klassenbildung#Eingabe\\_der\\_Prognosedaten](http://saxsvs-bbs.de/index.php/Klassenbildung#Eingabe_der_Prognosedaten)

### *Bemerkungen:*

Die Anzahl "Migranten" ist für die Amtliche Schulstatistik (Phönix) wichtig. Für die Planung des Grundbereichs ist die Teilmenge "davon DAZ-3" ausschlaggebend.

- Schüler mit dem Merkmal DAZ-3 sind Schüler der Regelklassen **außer** VK (Schüler der VK sind Schüler in der Phase DAZ-1/DAZ-2 und bei diesen wird kein separates Merkmal gespeichert, da es jeweils die ganze Klasse betrifft)
- als Bedarf wird pro Schüler mit dem Merkmal DAZ-3 programmtechnisch 0,3 Std. geplant

**wichtig:** In VK dürfen keine Schüler bei "davon DAZ-3" eingetragen werden!

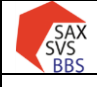

# **Verfahren SaxSVS-BBS**

**STAATSMINISTERIUM FÜR KULTUS** 

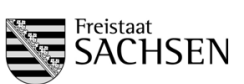

Handreichung 1. Stichtag Schuljahr 2024/2025

### <span id="page-5-0"></span>5.1.4.2 Anzahl der Schüler bzgl. Inklusion

- **Aufruf:** Menü Klassen → Übersicht Klassen
	- $\rightarrow$  auf die Anzahl der Klassen klicken
		- $\rightarrow$  Schülerzahl eintragen

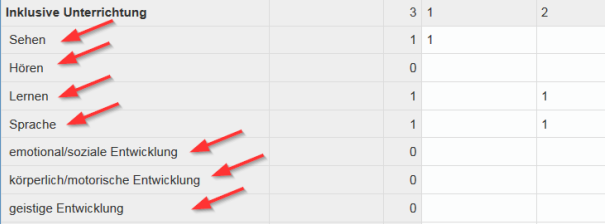

#### **Hilfesystem:**

[https://saxsvs-bbs.de/index.php/Klassenbildung#Eingabe\\_der\\_Prognosedaten](http://saxsvs-bbs.de/index.php/Klassenbildung#Eingabe_der_Prognosedaten)

#### *Bemerkungen:*

Die Anzahl "Inklusive Unterrichtung" ergibt sich als Summenbildung der Eintragungen bei den einzelnen Inklusionsschwerpunkten.

Schüler mit dem Merkmal Inklusion erzeugen einen Mehrbedarf, der je nach Inklusionsart und Verfügbarkeit von Lehrkräften in Absprache mit dem Referenten umgesetzt wird. Der theoretische Aufschlag beträgt pro Inklusionsschüler **1,5 Std. der Regelschule (BSZ)** + **0,5 Std. der Förderschule**.

wichtig: In besonderen Klassen (BS-F/... und BS/gBVJ) dürfen keine Schüler bei "inklusive Unterrichtung" eingetragen werden, da bei diesen Klassen der Mehraufwand mit dem kleineren Klassenteiler abgegolten ist!

### <span id="page-5-1"></span>5.1.4.3 Prüfung durch die Referenten

Die Eintragungen können durch die Referenten ebenfalls analog der Eingabemöglichkeit im Schulmodul geprüft werden (Referenten haben hier nur Leserecht).

Sollen alle Schulen des Sprengels geprüft werden, ist eine Prüfung im Aufsichtsmodul günstiger.

### **Schrittfolge:**

1) im Aufsichtsmodul den Filter auf 1. STT im Schuljahr 2024/2025 einstellen

- 2) den Bereich Bilanzen/Statistiken/Berichte aufrufen
- 3) Unterbereich Klassen- und Gruppenbildung aufrufen
- 4) auf Kachel Klassen-Schüler (BBS) klicken

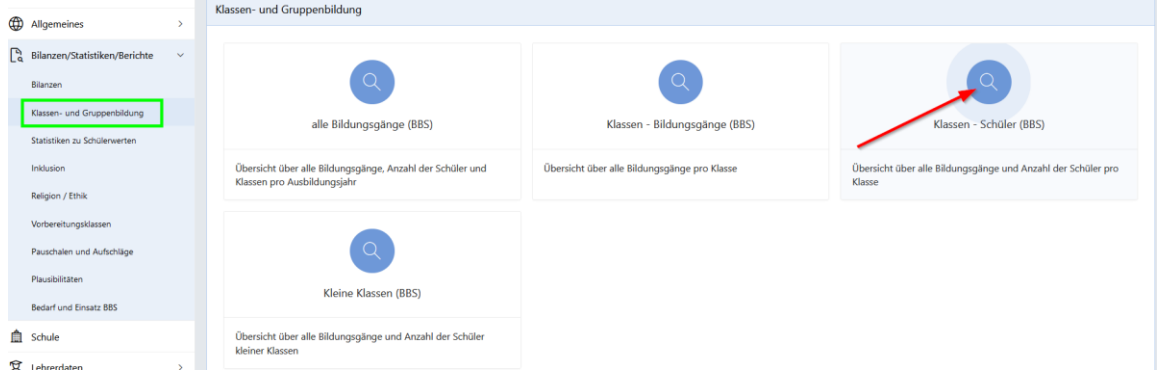

- $\rightarrow$  in der Spalte Klassenbezeichnung müssen nachvollziehbare Namen stehen<br>  $\rightarrow$  in den Spalten Inkl. und DAZ-3 steht die Anzahl der Schüler in den jeweilige
- → in den Spalten Inkl. und DAZ-3 steht die Anzahl der Schüler in den jeweiligen Klassen<br>→ in der Spalte Schulort prüfen, ob der richtige Ort ausgewählt ist
- in der Spalte Schulort prüfen, ob der richtige Ort ausgewählt ist

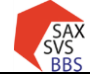

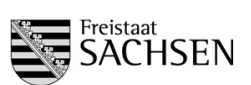

Handreichung 1. Stichtag Schuljahr 2024/2025

### <span id="page-6-0"></span>**5.2 Lehrerdaten**

**Hilfesystem:** [https://saxsvs-bbs.de/index.php/Personaldaten](http://saxsvs-bbs.de/index.php/Personaldaten)

<span id="page-6-1"></span>Differenzen müssen der Schulaufsicht angezeigt werden.

### 5.2.1 Prüfung auf korrekten Beschäftigungsumfang

### **Kontrolle durch Schule und LaSuB**

Die Prüfung der Lehrerdaten bezüglich der Beschäftigungsumfänge, Abordnungen und AEF laut LPDK kann über die Bilanz in Schulen erfolgen.

LAA/Ref. im zweiten Ausbildungsabschnitt erhalten teilweise einen selbstständigen Lehrauftrag nach LAPOII.

*Prüfung durch Schule im Schulmodul:*

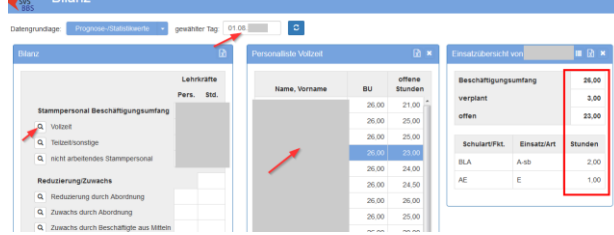

### **Schrittfolge:**

- 1) Menü Planung/Bilanz aufrufen
- 2) Datum des Stichtages auswählen (01.08.XXXX) und Ansicht aktualisieren
- 3) Lehrer auswählen durch Klick auf die Lupe bei Vollzeit, Teilzeit und nicht arbeitendes Stammpersonal
- 4) in mittlerer Tabelle Lehrkraft anklicken
- 5) in rechter Tabelle Werte prüfen

**wichtig:** Es darf keine Lehrkraft mit negativen offenen Stunden aufgelistet sein.

#### *Prüfung durch Referenten im Aufsichtsmodul:*

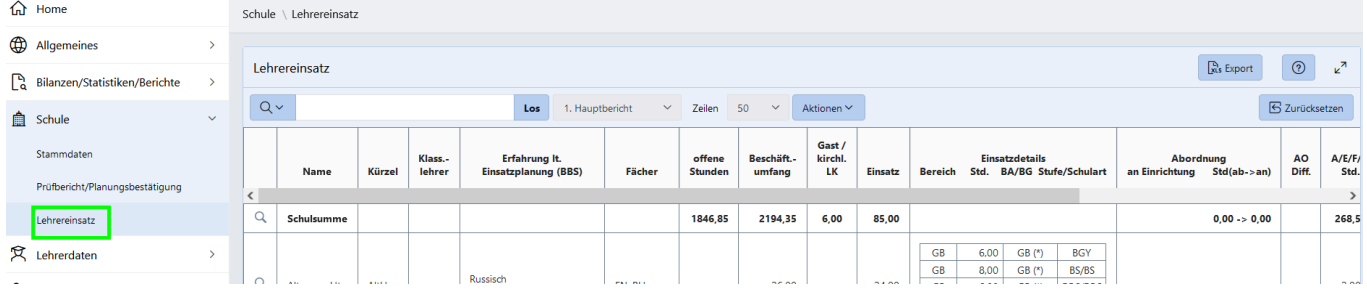

### **Schrittfolge:**

- 1) im Aufsichtsmodul den Bereich Schule aufrufen
- 2) Bereich Lehrereinsatz wählen
- 3) Lehrerdaten prüfen

### <span id="page-6-2"></span>5.2.2 Prüfung der personenbezogenen Anrechnungen

#### **Kontrolle durch Schule und LaSuB**

Die Daten zu Abordnungen, Ermäßigungen und Beschäftigungsumfängen von Lehrkräften werden aus der LPDK übernommen und sind bei Bedarf dort zu korrigieren. **Nur Freistellungen für die örtlichen Personalräte sind von der Schule einzutragen.** Die Prüfung kann ebenfalls in den Masken von Pkt. 5.2.1 erfolgen. Notwendige Änderungen sind über das Fachreferat anzuzeigen.

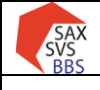

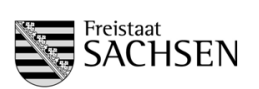

### <span id="page-7-0"></span>5.2.3 Planung der schulbezogenen Anrechnungen

#### **Eingabe durch Schule Kontrolle durch LaSuB**

An den Schulen werden alle schulbezogenen Anrechnungen eingetragen, die der Schule zustehen. Können Stunden zum 1. STT noch nicht verteilt werden, weil bspw. die vorgesehene LK noch nicht an der Schule ist, bleiben diese Stunden offen. Über den Umfang dieser Eintragungen entscheidet das Fachreferat des jeweiligen Standortes. Für die Bedarfsberechnung werden die generierten SOLL-Stunden betrachtet.

# *Eingabe durch Schule im Schulmodul:*

- Aufruf: Menü Lehrer → Lehrerdaten
	- → Registerkarte Anrechnungen/Funktionen/Abordnungen
	- $\rightarrow$  Lehrkraft auswählen
	- $\rightarrow$  schulbezogene Anrechnungen auswählen und erforderliche Daten eintragen

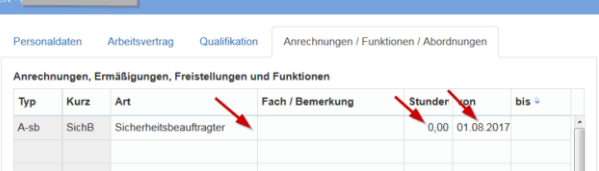

### **Hilfesystem:**

[https://saxsvs-bbs.de/index.php/Personaldaten#Register\\_Anrechnungen.2FFunktionen.2FAbordnungen](http://saxsvs-bbs.de/index.php/Personaldaten#Register_Anrechnungen.2FFunktionen.2FAbordnungen)

#### *Bemerkungen:*

- Verändert sich bei einer Lehrkraft der Anrechnungsumfang nicht, sollte das *bis-Datum* verändert werden oder es kann auch gelöscht werden, damit in den Folgejahren diese Eintragungen weiterhin gelten.
- Verändert sich bei einer Lehrkraft der Anrechnungsumfang, muss die Zeitscheibe geschlossen werden und eine neue Zeile mit der gleichen Art, aber einem anderen Stundenumfang angelegt werden.
- Stunden für den ÖPR (Freistellung) **müssen** eingetragen werden

### *Prüfung durch Referenten im Aufsichtsmodul*

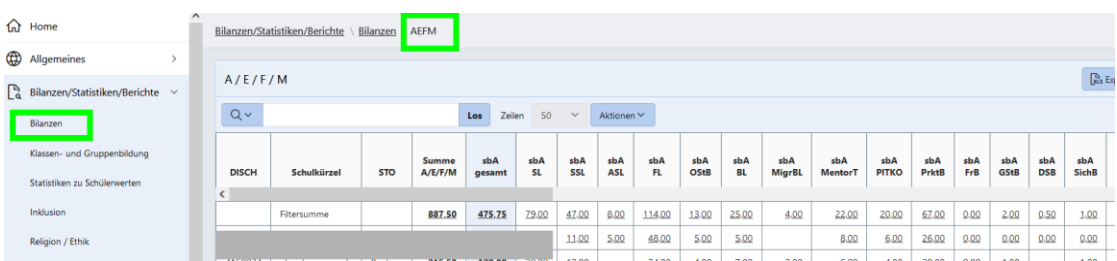

#### **Schrittfolge:**

- 1) im Aufsichtsmodul den Bereich **Bilanzen/Statistiken/Berichte** aufrufen
- 2) Kachel A/E/F/M anklicken
	- beim Klick auf eine (unterstrichene) Zahl erfolgt eine Auflistung der Lehrkräfte mit dieser Funktion und den ausgeschriebenen Funktionsnamen

Sollen alle durch die Schule vergebenen schulbezogenen Daten geprüft werden, muss "aktuell" ausgewählt werden. Beim Filter "1. Stichtag" werden nur die Anrechnungstatbestände der eingetragenen Aufschläge (durch Referenten) angezeigt.

<span id="page-7-1"></span>5.2.4 Eintragungen bei "Erfahrungen laut Einsatzplanung"

#### **Eingabe durch Schule Kontrolle durch LaSuB**

Da die eingetragenen Ausbildungen in der LPDK meistens keine Grundlage für den derzeitigen Einsatz sind, muss pro Lehrkraft mindestens ein Einsatzbereich eingetragen werden. Alle Felder außer Einsatzbereich/Fach sind optional und dienen nur der Konkretisierung der Daten.

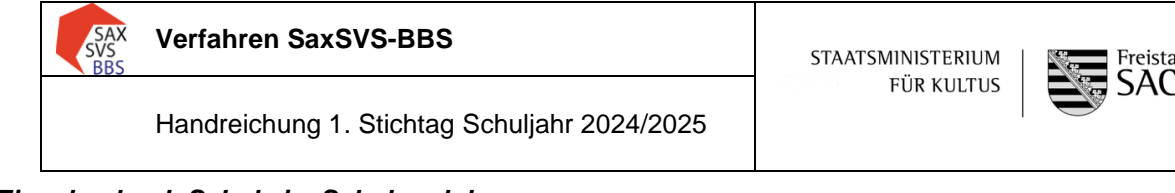

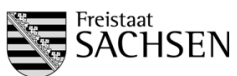

# *Eingabe durch Schule im Schulmodul:*

### **Hilfesystem:**

[https://saxsvs-bbs.de/index.php/Personaldaten#Register\\_Qualifikation](http://saxsvs-bbs.de/index.php/Personaldaten#Register_Qualifikation)

**Aufruf: Menü Lehrer → Lehrerdaten** 

- $\rightarrow$  Registerkarte Qualifikation
- $\rightarrow$  Lehrkraft auswählen
- $\rightarrow$  in die Tabelle "Erfahrungen laut Einsatzplanung" erforderliche Daten eintragen

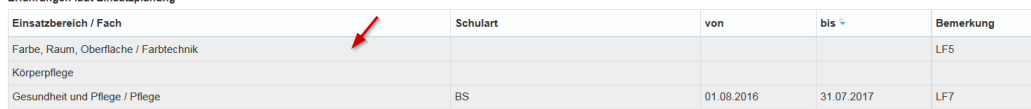

Die Prüfung durch die Schule, ob bei allen LK ein Eintrag erfolgt ist, findet über die Plausiprüfung statt.

# *Prüfung durch Referenten im Aufsichtsmodul*

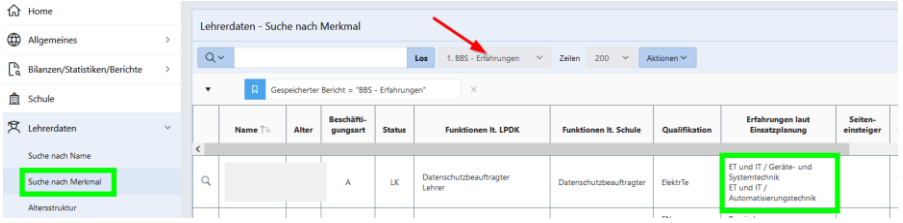

### **Schrittfolge:**

- 1) im Aufsichtsmodul den Bereich Lehrerdaten aufrufen
- 2) Bereich "Suche nach Merkmal" wählen
- 3) Bericht "BBS-Erfahrungen" einstellen und Einträge prüfen (es sollte mind. ein Einsatzbereich eingetragen sein)

### <span id="page-8-0"></span>5.2.5 Vergabe der Aufschläge für Pauschalen (bspw. Berufsorientierung)

### **Eingabe durch LaSuB Kontrolle durch Schule**

Für einige unterrichtsbegleitende Maßnahmen gibt es Aufschläge. Im Bereich BBS sind es:

- $\triangleright$  Berufsorientierung (BO)
- > Schulfremdenprüfung (SFP)

Diese beiden Aufschläge werden als Pauschalen vergeben und erhöhen den Grundbedarf der Schule.

**wichtig:** Die Übertragung ins Schulmodul erfolgt in der nächsten Nacht, die Zuordnung der Stunden zur Schule im Aufsichtsmodul erfolgt erst nach erneutem Senden durch die Schule!

### **Schrittfolge:**

- 1) im Aufsichtsmodul den Bereich Allgemeines aufrufen
- 2) Bereich "Datenpflege" wählen
- 3) Kachel "Aufschläge Pauschalen" anklicken
- 4) Daten eintragen (neuer Eintrag, wichtig: im Bereich GB auswählen)

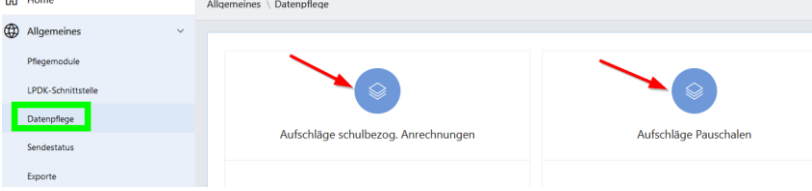

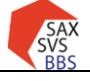

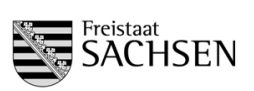

**Achtung:** Die bisherigen Eintragungen nie löschen, sondern immer den Eintrag mit Datum beenden (Feld: bis) und den Aufschlaggrund erneut mit neuer Zeitscheibe eingeben.

Im Schulmodul werden diese Eintragungen in der Bilanz sichtbar.

# Aufruf im Schulmodul: Menü Planung  $\rightarrow$  Bilanz

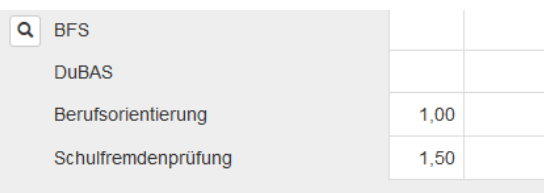

Fehlen die letzten beiden Zeilen, obwohl sie da sein müssten, muss durch den Referenten im Aufsichtsmodul geprüft werden, ob die Pauschalen eingegeben sind.

# <span id="page-9-0"></span>5.2.6 Vergabe der schulbezogenen Aufschläge (bspw. für Fachleitertätigkeit)

### **Eingabe durch LaSuB Kontrolle durch Schule**

Für einige Aufwendungen für die Organisation in der Schule gibt es Aufschläge an schulbezogenen Anrechnungen. Einige sind fest vorgegeben und werden programmtechnisch berechnet (bspw. Betreuungslehrer VK). Vom Referenten gepflegt werden müssen die Stunden für:

- Fachleitertätigkeit
- Außenstellenleitung
- 2. Beratungslehrer
- **Mentorentätigkeit**
- Kooperationsverbund

### **Schrittfolge:**

- analog Aufschläge für Pauschalen

### *Bemerkungen:*

- Daten eintragen (wichtig: es werden nur die Daten des 2. Beratungslehrers eingetragen, die Std. des ersten Beratungslehrers sind bereits in der Grundberechnung enthalten)
- Die bisherigen Eintragungen nie löschen, sondern immer den Eintrag mit Datum beenden (Feld: bis) und den Aufschlaggrund erneut mit neuer Zeitscheibe eingeben.

Im Schulmodul werden die SOLL-Werte bei der Bilanz angezeigt.

### **Aufruf: Planung/Bilanz**

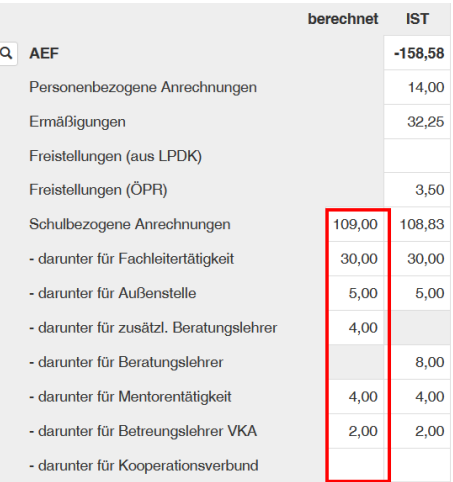

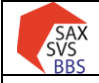

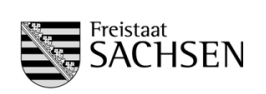

### <span id="page-10-0"></span>**5.3 Berechnung des Grundbereichs für BS, BFS, FS und FOS**

Der Grundbereich ist immer abhängig von der Datengrundlage. Für den 1.STT wird die Datengrundlage Prognose- /Statistikwerte verwendet.

#### **Hilfesystem:**

<span id="page-10-1"></span>[https://saxsvs-bbs.de/index.php/GB-Berechnung\\_\(SOLL\)#Berechnungen\\_in\\_den\\_einzelnen\\_Schularten](http://saxsvs-bbs.de/index.php/GB-Berechnung_(SOLL)#Berechnungen_in_den_einzelnen_Schularten)

### 5.3.1 Auswahl der Organisationsform (betrifft nur die duale Ausbildung)

#### **Eingabe durch Schule Kontrolle durch LaSuB**

Die Berechnung des Grundbereichs erfolgt auf Grundlage der Organisationsform. Standardmäßig ist "Standard" eingestellt. Diese Organisationsform bildet das ursprüngliche 2-2-2 Modell ab. Entsprechend der Ausbildung muss hier bei Bedarf auf Block oder 2-2-1 umgestellt werden.

### *Auswahl durch Schule im Schulmodul:*

**Aufruf:** Menü Planung → GB-Berechnung

- $\rightarrow$  Registerkarte BS bzw. BS-F wählen (nur da spielt es eine Rolle)
- $\rightarrow$  für jede Klasse die Organisationsform auswählen

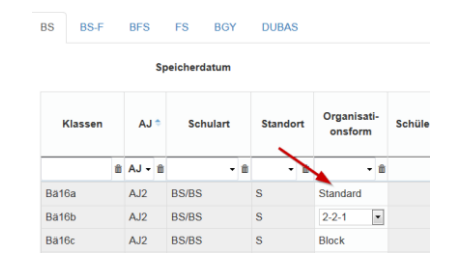

#### **wichtig:**

- Hinter jeder Organisationsform liegen unterschiedliche Berechnungen.
- Die Organisationsform darf nur bei BS/BS und BS-F/BS geändert werden

### **Kontrolle im Aufsichtsmodul:**

#### **Schrittfolge:**

- 1) im Aufsichtsmodul das Register Schulen aufrufen
- 2) Schuljahr und Stichtag auswählen
- 3) Navigation "Bedarf und Einsatz (BBS)/GB-Berechnung" wählen

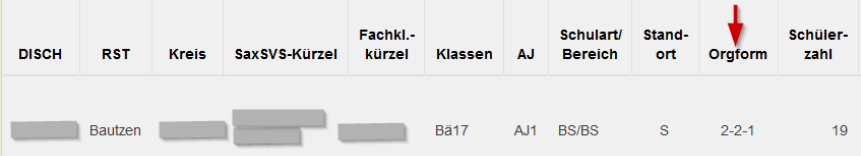

In der Spalte "Orgform" sollte meistens "Block" oder "2-2-1" stehen, wenn bei Schulart/Bereich "BS/BS" oder "BS-F/BS" steht.

#### <span id="page-10-2"></span>5.3.2 Eintragungen für Begründeten Grundbereich

### **Eingabe durch Schule → dient als Vorbereitung für das Genehmigungsverfahren**

Es gibt Sonderbedingungen, die eine Beschulung nach den allgemeinen Berechnungsmodellen nicht zulassen. Für diese Klassen/Gruppen muss ein zusätzlicher Bedarf eingetragen und beantragt werden.

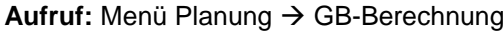

- $\rightarrow$  Registerkarte wählen
- $\rightarrow$  erforderliche Stunden und Begründung eintragen

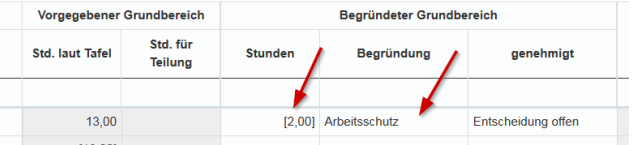

**wichtig:** Nur wenn eine Begründung eingetragen ist, kann die Genehmigung durch den Referenten erfolgen.

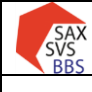

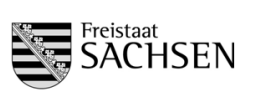

Handreichung 1. Stichtag Schuljahr 2024/2025

### <span id="page-11-0"></span>5.3.3 Fallgruppen

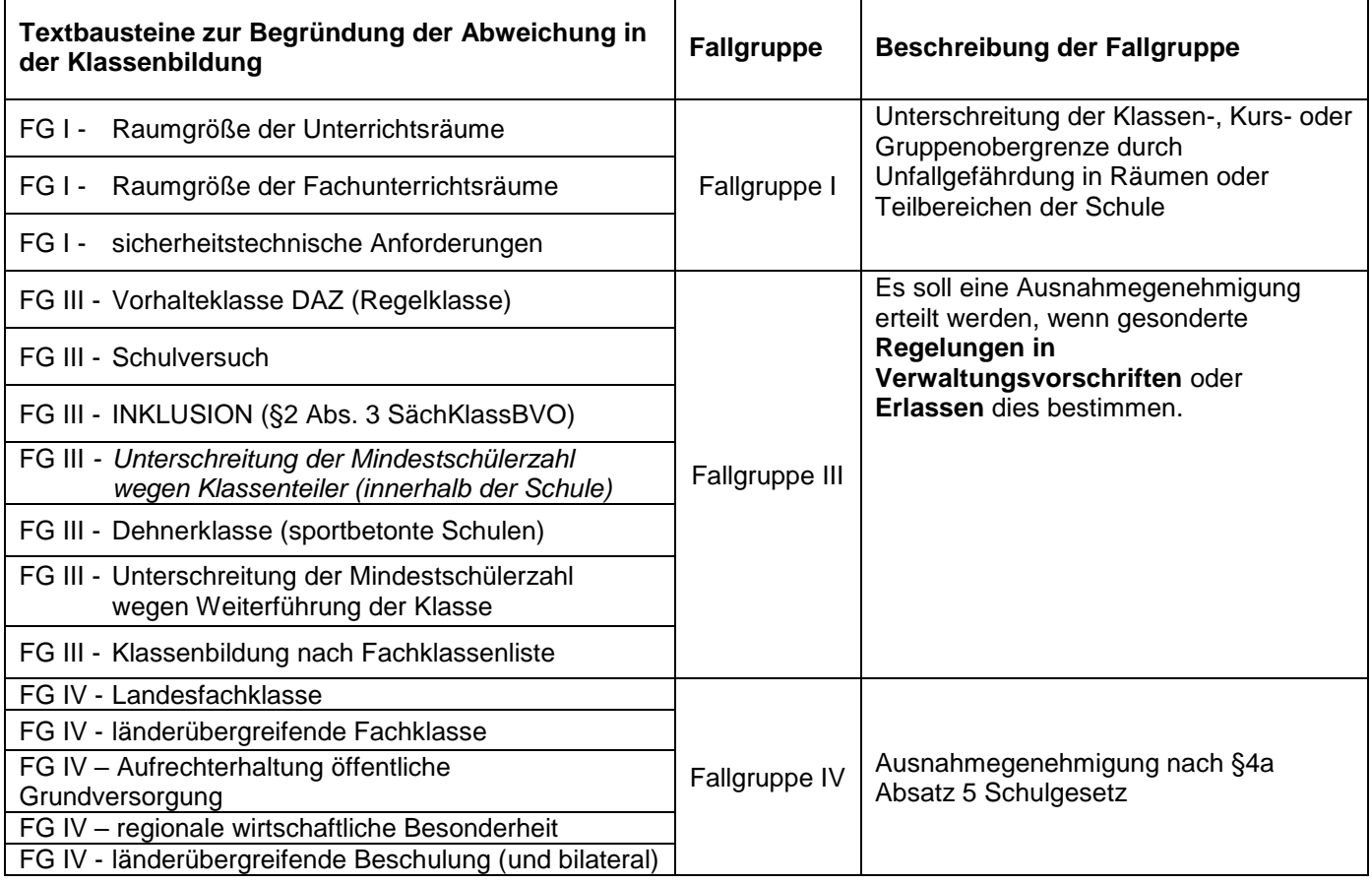

### <span id="page-11-1"></span>5.4 **Genehmigungsverfahren**

### **Zusammenarbeit Schule – Referent**

Werden durch die Schule Bedarfe für zusätzliche Klassen und Stunden beantragt, müssen diese durch den Referenten genehmigt werden.

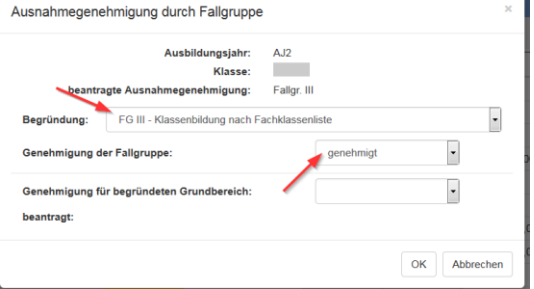

### **1. Schritt:**

Grundlage für das Genehmigungsverfahren ist die Eintragung einer Fallgruppe bei der Klassenbildung (wenn Mindestschülerzahl nicht erreicht) und/oder Eintragungen bei "Begründeter Grundbereich".

### **2. Schritt (nur bei Fallgruppe bei Klassenbildung):**

Schule klickt bei Fallgruppe - genehmigt auf "Entscheidung offen" und wählt eine Begründung aus **3. Schritt:**

Falls noch nicht erfolgt, muss durch die Schule beim Bearbeitungszustand ausgewählt werden, dass die Schulaufsicht Zugriff auf die Daten hat (in Klammer muss "für Schulaufsicht zur Prüfung freigegeben" stehen)

# **4. Schritt:**

Referent klickt bei Fallgruppe - genehmigt auf "Entscheidung offen", prüft die Begründung (und ändert bei Bedarf den Begründungstext) und genehmigt die zusätzlichen Bedarfe

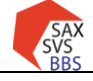

**STAATSMINISTERIUM FÜR KULTUS** 

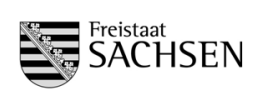

**Hilfesystem:** 

[https://saxsvs-bbs.de/index.php/GB-Berechnung\\_\(SOLL\)#Zusammenarbeit\\_Schule-Schulaufsicht](http://saxsvs-bbs.de/index.php/GB-Berechnung_(SOLL)#Zusammenarbeit_Schule-Schulaufsicht)

# <span id="page-12-0"></span>**5.5 Kursbildung für BGY und DuBAS**

Bei allen Kursen, wo die Schülerzahl feststeht, werden diese sofort in die Kursbildungsmasken eingetragen. Alle anderen Schülerzahlen müssen durch die Schule eingetragen werden.

#### **Hilfesystem:**

[https://saxsvs-bbs.de/index.php/Kursbildung](http://saxsvs-bbs.de/index.php/Kursbildung) [https://saxsvs-bbs.de/index.php/DuBAS](http://saxsvs-bbs.de/index.php/DuBAS)

#### <span id="page-12-1"></span>5.5.1 Eintragung der Schülerzahl

#### **Eingabe durch: Schule Kontrolle durch: LaSuB**

Die Belegung der Kurse erfolgt je nach Bildung der Kurswahl. Nach Eintragung der Schülerzahlen werden automatisch Stunden berechnet. Kursbildung BG<sup>V</sup>

#### **Aufruf:** Menü Planung

- $\rightarrow$  Kursbildung BGY (bzw. DuBAS)
- $\rightarrow$  Klasse bzw. Jahrgang auswählen
- $\rightarrow$  Schülerzahlen eintragen

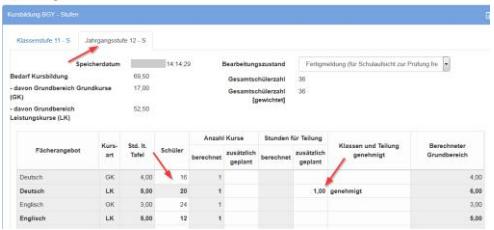

#### *Bemerkungen:*

- Die Anwendung berechnet aus der Schülerzahl die notwendige Anzahl der Kurse und Kursteilungen.
- Werden zusätzliche Stunden für den Kursunterricht benötigt, müssen diese vom Referenten genehmigt werden. Dazu muss im Bereich "Begründung für weitere Klassen/Gruppen im Grundbereich" eine Erläuterung eingetragen werden.

### **Kontrolle im Aufsichtsmodul:**

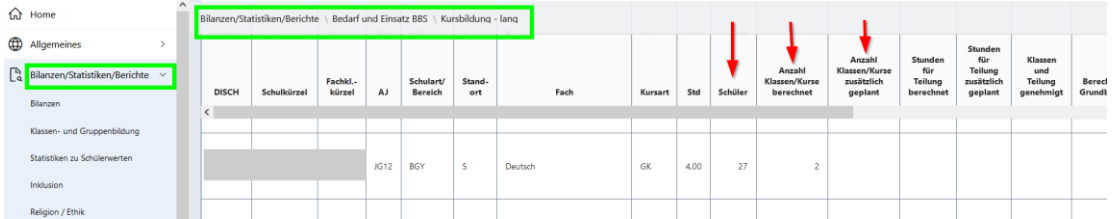

<span id="page-12-2"></span>Prüfung der Schülerzahlen und der Kursbildung

5.5.2 Zusammenfassung der benötigten Stunden für BGY/DuBAS

#### **Schulmodul:**

Im Menü Planung/GB-Berechnung (SOLL) befindet sich in den Registerkarten BGY bzw. DuBAS eine Zusammenstellung der Schülerzahlen und des benötigten Grundbereichs.

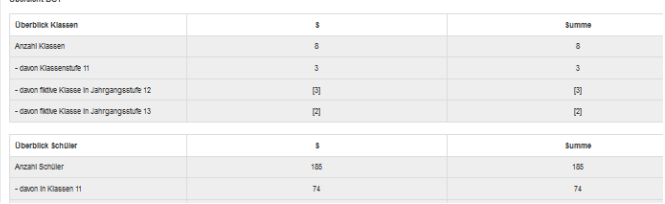

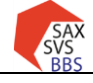

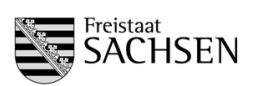

### <span id="page-13-0"></span>**5.6 Ergänzungsbereich**

#### **Eingabe durch Schule Kontrolle durch LaSuB**

#### **Hilfesystem: [https://saxsvs-bbs.de/index.php/Ergaenzungsbereich](http://saxsvs-bbs.de/index.php/Ergaenzungsbereich)**

Die Beantragung des Ergänzungsbereichs aller Schularten findet im Menü Planung/Antrag Ergänzungsbereich statt.

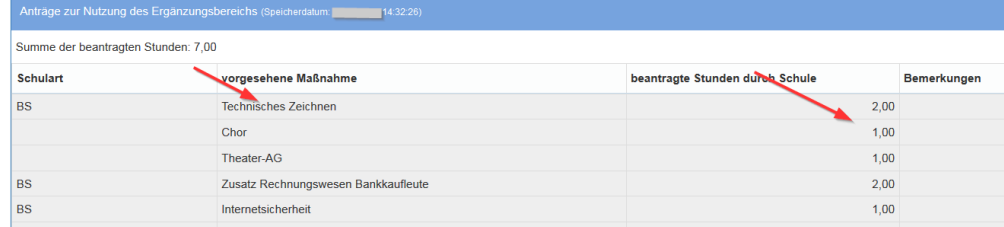

#### *Bemerkungen:*

- wenn der Ergänzungsbereich schulartübergreifend geplant wird, kann die Spalte Schulart leer bleiben
- im Ergänzungsbereich sind alle Stunden zu beantragen, die in der Schule zur Verfügung stehen und nicht für den Grundbereich benötigt werden

#### **Kontrolle im Aufsichtsmodul:**

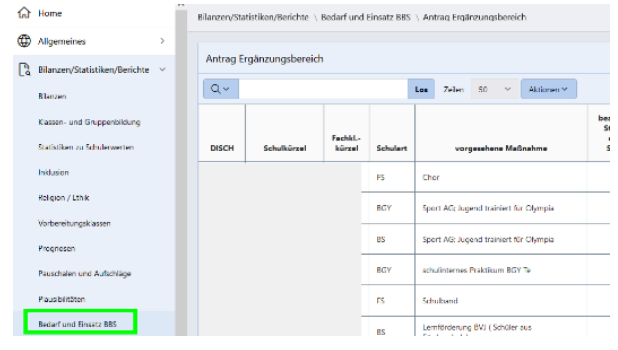

#### <span id="page-13-1"></span>**5.7 Planung des Religionsunterrichts und Anforderung der kirchlichen Lehrkräfte**

#### **Eingabe durch Schule Kontrolle durch LaSuB**

#### **Hilfesystem: [https://saxsvs-bbs.de/index.php/Personaleinsatz](http://saxsvs-bbs.de/index.php/Personaleinsatz)**

**1. Schritt:** Planung des vorhandenen Personals

*Aufruf:* Planung/Personaleinsatz (IST)/Übersicht

Planung der kirchlichen Lehrkräfte und eigenen Religionslehrer:

- Einstellen des Einsatzbereichs "Evangelische Religion" bzw. "Katholische Religion"
- $($ durch Klick auf  $\Box$  wird der Auswahlbereich geöffnet)
- Vergabe der Stunden für Religion bei der ausgewählten Lehrkraft

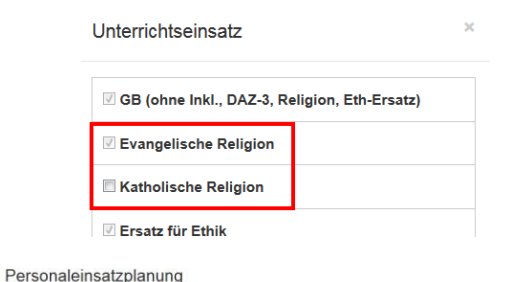

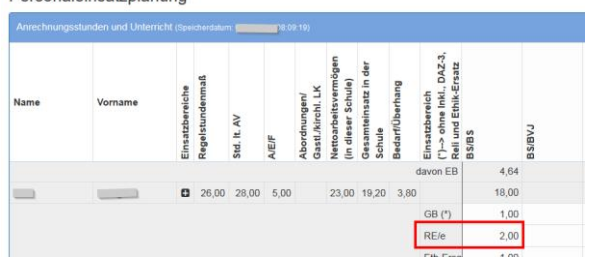

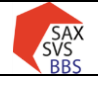

### **Verfahren SaxSVS-BBS**

Handreichung 1. Stichtag Schuljahr 2024/2025

**STAATSMINISTERIUM FÜR KULTUS** 

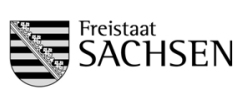

**2. Schritt:** Unterlegen der Unterrichte mit der Anzahl von Schülern und Gruppen *Aufruf:* Planung/Personaleinsatz (IST)/Religion

In den beiden oberen Tabellen muss für die Vertragsgestaltung mit den Kirchen die Anzahl der Schüler und Gruppen eingetragen werden. Bei Bemerkungen können Besonderheiten hinterlegt werden (bspw. relevant für Kursbelegung)

**3. Schritt:** Eingabe der Wunschlehrer für den noch offenen Religionsunterricht

In der unteren Tabelle werden die Anforderungen von LK (kirchliche LK und Abordnungen) eingetragen. Da es sich um eine "Wunschliste" handelt, erscheint der Name der Lehrkraft in eckigen Klammern.

(Diese Eintragungen werden auch in den Menüpunkt Planung/Wünsche für Lehrerzuweisung übernommen.)

### **Kontrolle im Aufsichtsmodul:**

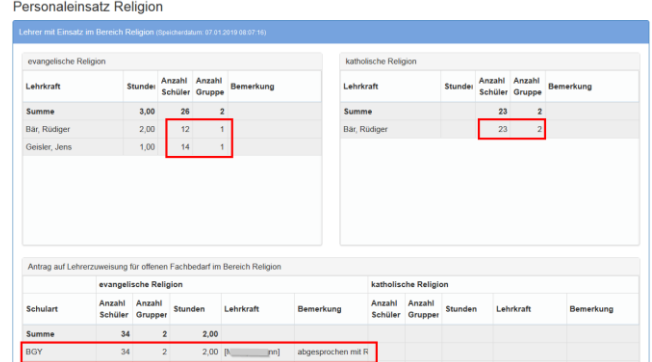

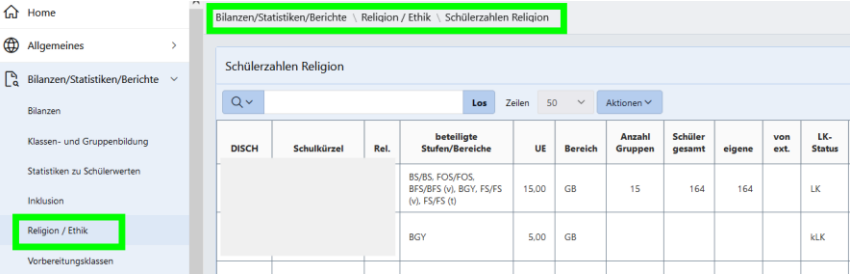

### <span id="page-14-0"></span>**5.8 Personaleinsatzplanung der Lehrkräfte**

Die konkrete Einsatzplanung der Lehrkräfte erfolgt in Absprache mit dem Referenten der Fachaufsicht. Falls diese Eintragungen bereits zum ersten Stichtag erforderlich sind, erfolgen sie analog zum Pkt. 5.7.

#### <span id="page-14-1"></span>**5.9 Eintragung der Wünsche für Lehrerzuweisung**

Vor der Bearbeitung der Lehrerwunschliste muss die Bedarfsmeldung für den Religionsunterricht ausgefüllt werden (s. Pkt. 5.7). Diese Daten werden in die "Wunschliste" übernommen.

**Aufruf:** Planung/Wünsche für Lehrerzuweisung

**Hilfesystem:** [https://saxsvs-bbs.de/index.php/Personaleinsatz](http://saxsvs-bbs.de/index.php/Personaleinsatz)

#### Wünsche für Lehrerzuweisung

In der folgenden Tabelle werden alle offenen Fachwunschzuweisungen außer Religion eingetragen

Religionswünsche tragen Sie bitte im Menüpunkt "Personaleinsatz (IST)/Religion" ein. Dort eingegebene Daten werden hierher übernommen

 $\overline{1}$ 

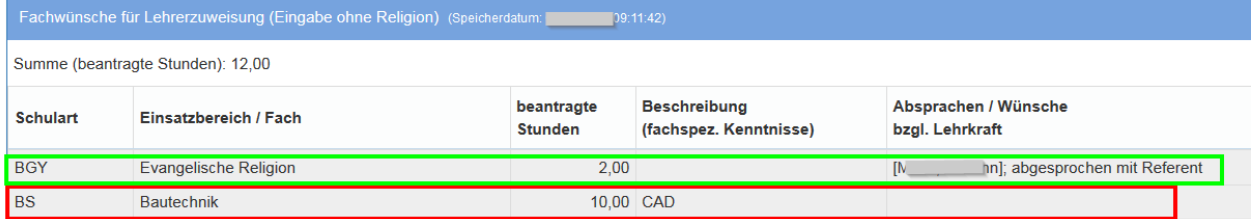

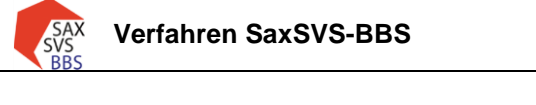

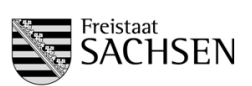

Handreichung 1. Stichtag Schuljahr 2024/2025

### **Kontrolle im Aufsichtsmodul:**

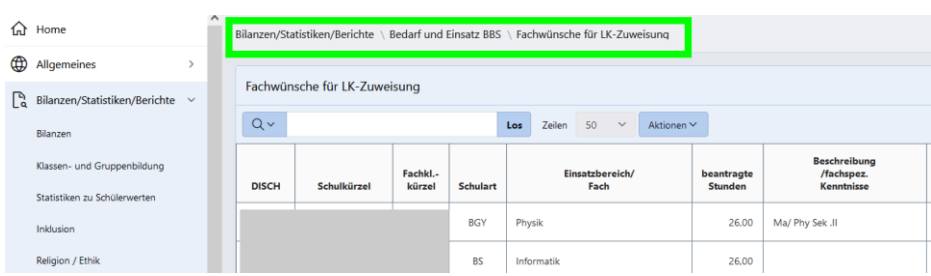

# <span id="page-15-0"></span>**6 Abschluss der Planung mit SaxSVS-BBS**

### <span id="page-15-1"></span>**6.1 Allgemeiner Ablauf**

Damit die eingegebenen Daten in den Standorten des LaSuB geprüft werden können, ist unbedingt ein Senden auf den 1. Stichtag erforderlich.

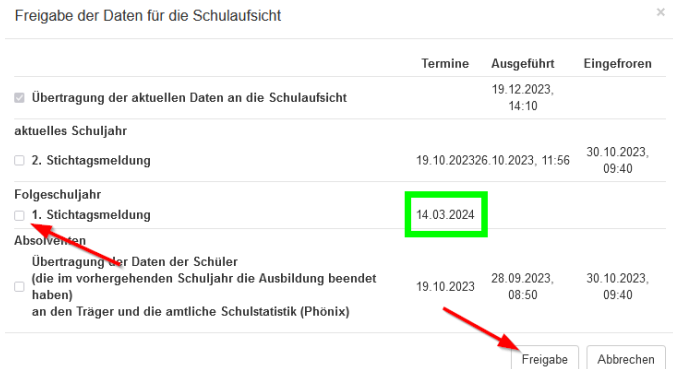

Nach der ersten Freigabe wird bei "Ausgeführt" das Datum des letzten Freigabezeitpunktes angezeigt. Wenn in der Freigabemaske bei "Eingefroren" (1. Stichtagsmeldung) bereits ein Datum steht (frühestens ab 15.03.2024), ist kein erneutes Senden möglich. Ist eine weitere Übergabe an die Aufsicht erforderlich, muss die Schule durch den Referatsleiter wieder "aufgetaut" werden.

### <span id="page-15-2"></span>**6.2 Schrittfolge beim Senden der Daten**

Nach Auswählen der Schaltfläche Freigabe kommt folgende Meldung (falls in den letzten 30 min keine Plausiprüfung stattgefunden hat):

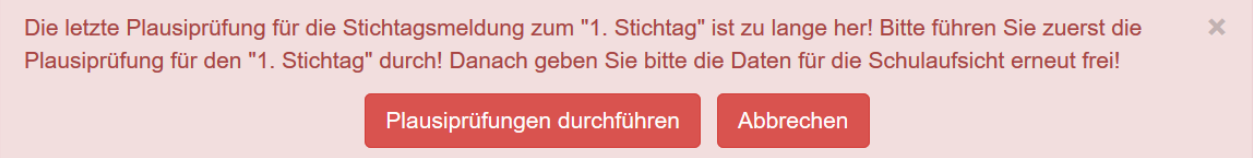

Bei Auswahl der Schaltfläche "Plausiprüfungen durchführen" öffnet sich ein neues Fenster im Browser.

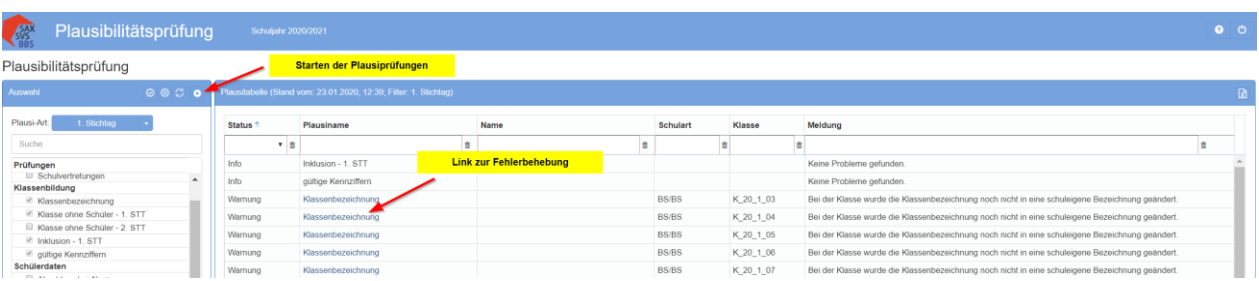

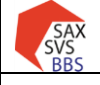

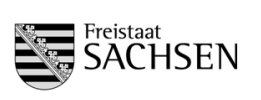

Beim Aufruf werden evtl. die Meldungen der letzten Prüfung angezeigt, deshalb muss die Plausiprüfung neu gestartet werden.

*Vor dem Übertragen der Daten für die Schulaufsicht werden beim ersten Stichtag folgende Sachverhalte geprüft:*

- $\triangleright$  Klassenbezeichnung:  $\rightarrow$  Wurde für jede Klasse eine schuleigene Bezeichnung gewählt?
- ▶ Klasse ohne Schüler: → Wurden bei jeder Klasse Schülerzahlen eingetragen?
- ▶ Inklusion: → Wurden bei "besonderen Klassen" fälschlicherweise Schüler mit Einzelinklusion eingetragen?
- $\triangleright$  gültige Kennziffern:  $\rightarrow$  Dürfen in den geplanten Bildungsgängen noch Ausbildungen beginnen?
- $\triangleright$  Erfahrungen laut Einsatzplanung:  $\rightarrow$  Sind bei allen LK die Erfahrungen eingetragen?

*Beim Status wird angezeigt, welche Art die Eintragungen haben:*

- Info:  $\rightarrow$  alle Eintragungen sind richtig
- Fehler:  $\rightarrow$  Fehler müssen beseitigt werden, bevor die Freigabe der Daten erfolgen kann
- $-Warn$ ungen:  $\rightarrow$  Bei Warnungen sollte der Nutzer prüfen, ob die Eintragungen richtig sind. Es kann durchaus sein, dass die Warnungen in einer Schule unberücksichtigt bleiben können.

(BSP: bei voll abgeordneten LK mit 0 Std. in der Schule muss keine Erfahrung eingetragen sein)

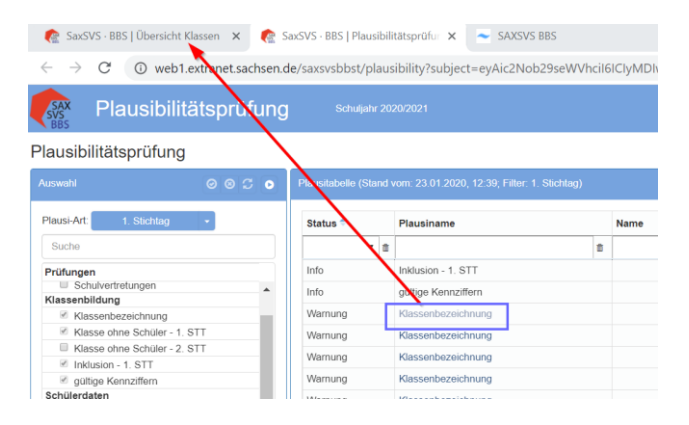

Beim Klick auf den Link (im Beispiel: Klassenbezeichnung) wird in der anderen Registerkarte die Stelle zur Änderung aufgerufen. Somit kann laufend zwischen Plausi-Fenster und "Arbeitsfenster" gewechselt werden, bis alle erforderlichen Fehler abgearbeitet sind. Danach muss die Plausi erneut gestartet werden. Der Prozess "Freigabe für die Schulaufsicht" kann erst erfolgen, wenn nur noch Info´s und Warnungen vorhanden sind.

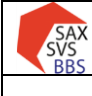

STAATSMINISTERIUM **FÜR KULTUS** 

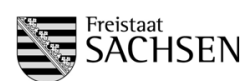

# <span id="page-17-0"></span>**7 Fließschema: Ablauf der Planung**

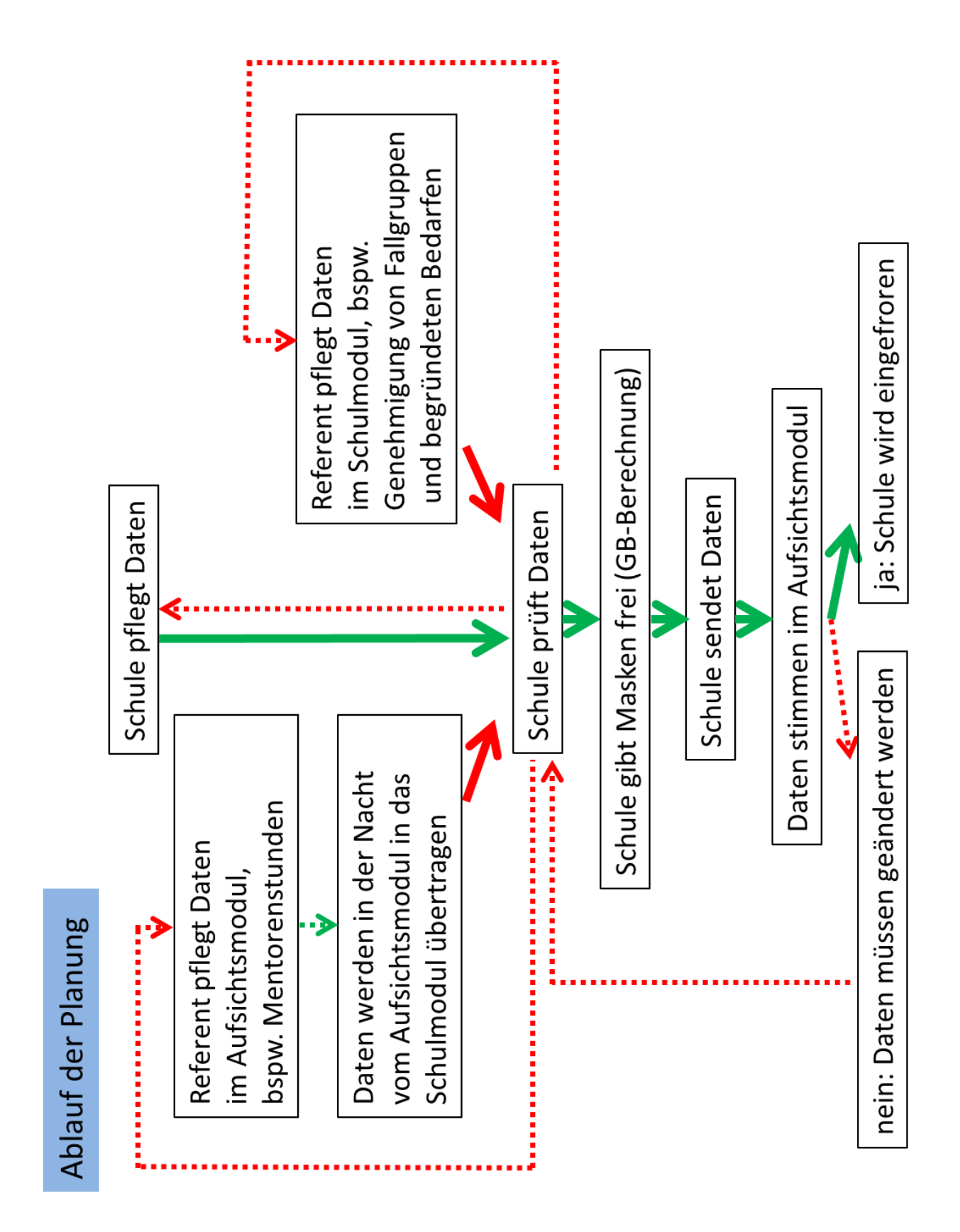